## **Instalace služebního klienta ve Windows**

- 1. Stáhněte si instalační soubor na adrese <http://www.open-ils.org/downloads.php>. Pozor! Verze služebního klienta musí odpovídat verzi Evergreenu nainstalované na serveru.
- 2. Otevřete instalační soubor a klikněte na tlačítko "**Další**"
- 3. Zvolte adresář pro intalaci a počkejte až se provede intalace
- 4. Poté klikněte na tlačítko *"Dokončit"*

## **Registrace pracovní stanice**

Před prvním připojením k serveru ve služebním klientu Evergreenu je nutné registrovat pracovní stanici.

- 1. Do pole *"Jméno hostitelského počítače"* zadejte jméno hostitelského serveru.
- 2. V poli pro autentizaci zadejte jméno a heslo, které Vám bylo přiděleno a klikněte na tlačítko *"Přihlášení"*.
- 3. V Pravé horní části okna se zobrazí červeně orámovaná pole pro registraci pracovní stanice.

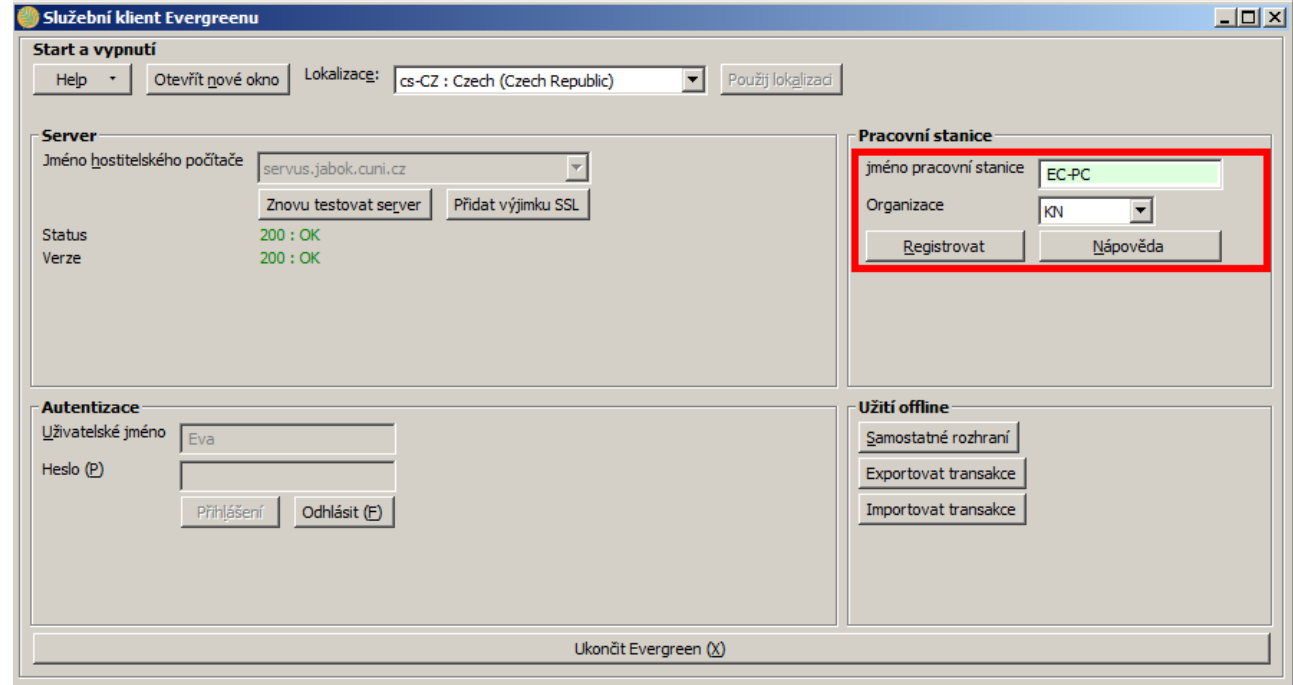

- 4. V poli **"Jméno pracovní stanice"** zadejte název pracovní stanice (např, počítač Maruška) můžete také jako jméno pracovní stanice ponechat standardní název počítače (který se zobrazuje jako výchozá volba).
- 5. V poli "Organizace" vyberte z rozbalovacího menu zkratku knihovny, do které patří daná pracovní stanice (registrující pracovník)
- 6. Poté klikněte na tlačítko *"Registrovat"*. Objeví se vyskakovací okno s hlášení o úspěšné registraci pracovní stanice

Nyní je možné přihlásit se do služebního klienta Evergreenu - vyplňte přihlašovací jméno a heslo

## **Poznámky k nastavení pracovní knihovny (organizace)**

Pozor, nastavení organizace při registraci pracovní stanice je velmi důležité - ovlivní možnost provádět některé změny, přednastavenou knihovnu při vyhledáváná, chování systému při rezervacích, vracení dokumentů apod.

Např.pokud je pracovní stanice registrována v knihovněKN1 a na dané pracovní stanici je vrácen dokument z knihovny KN2, pak se standardně u vrácené knihy nastaví status *"v přepravě"* namísto obvyklého "dnes vráceno" a kniha je nasměrována do knihovny KN2.

Toto chování systému je logické, protože obvykle je pracovní stanice registrována v knihovně, kde se fyzicky nachází. Pokud by však při vracení knihovních jednotek byl použit počítač registrovaný v jiné knihovně nebo pobočce (např. notebook běžně využívaný pro katalogizaci v knihovně KN1 by byl 1x týdně použit pro půjčování a vracení v pojízdné knihovně MOB1, bylo by takovou situaci nutné řešit např.vytvořením [více přihlašovacích účtů](https://eg-wiki.osvobozena-knihovna.cz/doku.php/sluzebni_klient:vytvoreni_vice_uzivatelskych_profilu_na_jednom_pocitaci) na jedné stanici.

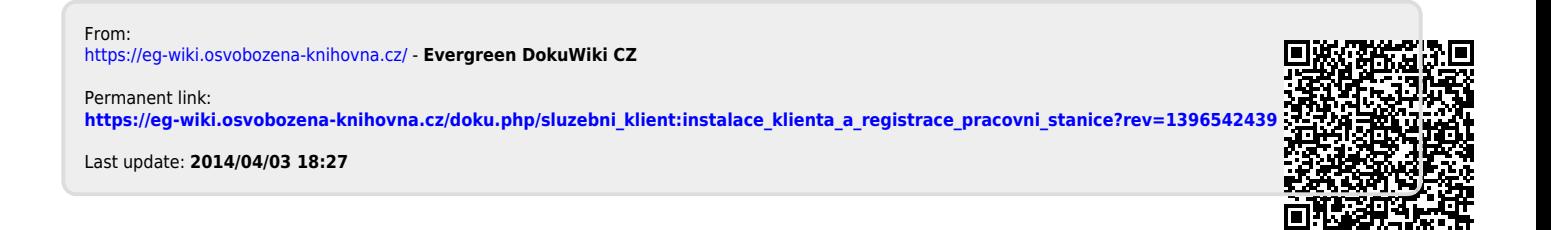